You can export contacts from Outlook to a file that can then be imported into your From Your Friends account. These instructions apply to Microsoft Outlook 2010.

- 1. Click the **File** tab.
- 2. Click **OpƟons**.

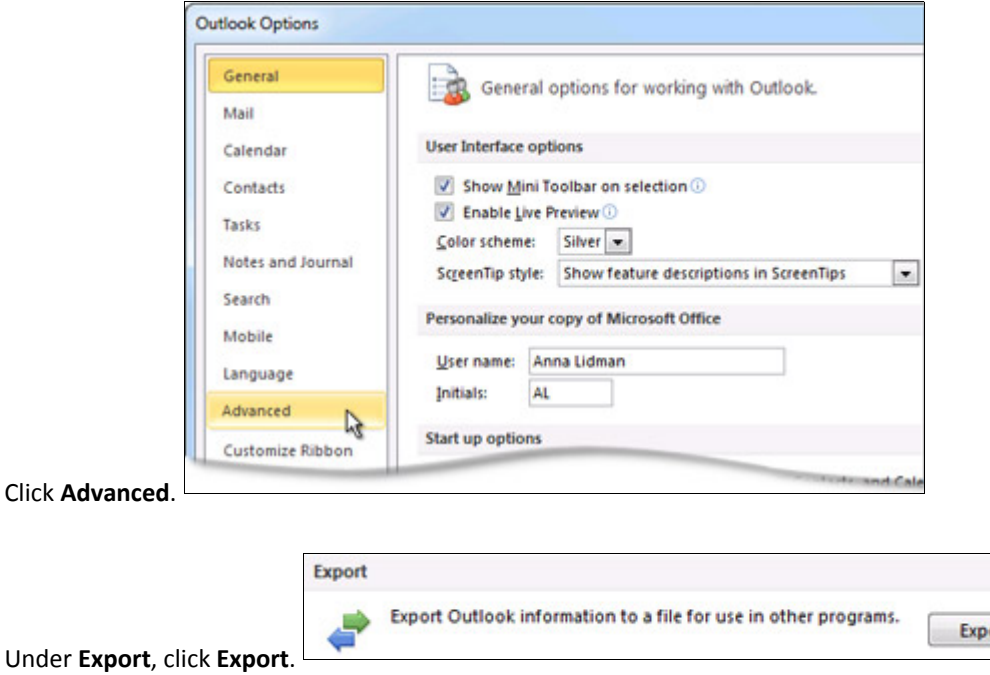

- 5. In the **Import and Export Wizard**, click **Export to a file**, and then click **Next**. Under **Create a file of type**, click the **Comma Separated Values (Windows)**, also known as a CSV file.
- 7. Under **Select folder to export from**, select the contact folder that you want to export, and then click **Next**. **Note see below on how to select only a porƟon of your contacts to export.**
- 8. Under **Save exported file as**, click **Browse**, select a destination folder, and in the **File name** box, type a name for the file. Remember the location of where you save the file so you can access it when uploading to your From Your Friends account.
- 9. Click **OK**.
- 10. In the **Export to a File** dialog box, click **Next**.
- 11. Click **Finish**.

## EXPORTING ONLY A PORTION OF YOUR CONTACTS:

If you want to send only a certain selection of your Outlook contacts you will need to create a new Contact Folder, and then copy the desired contacts into that folder for export.

- 1. Click on the contacts Icon.
- 2. Click on the Folder option in the top menu.
- 3. Click New Folder
- 4. Select "Contact Item" under Folder contains:
- 5. Select Contacts as the location to place the folder.
- 6. The new folder will now appear.
- 7. If you want to move contacts into the new folder, you can click on the folder that currently contains them and drag them to the new folder
- 8. If you want to copy contacts into the new folder, leaving the original in it's current location, select the contacts you want, and the right-click to copy. Click on the new folder and right click to paste a copy to the new folder.
- 9. When using the export instructions above, select the new folder during step 7.

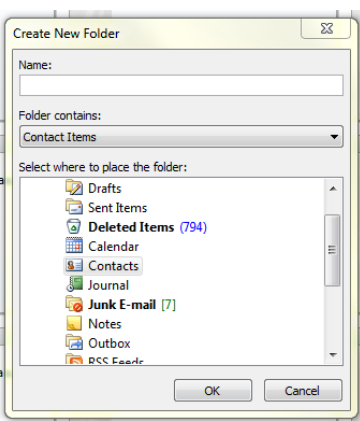

ort